Initial Password:

# **Online Banking**

Intuitive platforms, innovative solutions and easy-to-navigate steps makes banking online as easy as walking into a branch.

# HOW TO ENROLL IN ONLINE BANKING

Visit **nbcbanking.com** and select **Login** from the upper right-hand corner. From there, select **First time user? Enroll now** OR stop by any of our locations and meet with a Personal Banker.

### NAVIGATING ONLINE BANKING

After entering your initial username and password, users will be prompted to enter a new password. Requirements are as follows:

- Must contain at least 1 letter
- Must contain at least 1 number
- Must contain at least 1 special character +\_%@!\$\*~
- Must be between 8 and 25 characters
- Must not match or contain ID
- Must not contain any spaces

Users will then need to enter a valid email and phone number to enable two step verification; choose how you'd like to receive your verification message: text message, phone call or authenticator app.

Enter your verification code on the screen.

# NEED TO CHANGE YOUR ADDRESS OR PHONE NUMBER?

- In upper right-hand corner, click the cirlce with your initials (bold 'circle with your initials') and then select Settings
- > Using the **Edit button** next to any of the information populates a request for that field to be changed on your customer profile.

#### HOW TO SIGN UP FOR ESTATEMENTS

- > From the main screen—select the account you wish to enroll from
- > On the right-hand side, select the orange Documents tile
- > Complete the short form, including all five bullet points, to enroll
- > Any future changes can be made by selecting Sign Up/Changes in the orange ribbon

### **TRANSACTION HISTORY**

- > On the main screen, select the account you wish to view history
- > Activity will be displayed
- > To see additional history select See more at the bottom of the screen
- > Using the icons at the top of the Transactions column you can download, print and search
- > To search for a specific item, click the magnify glass and enter in search term. Search and sorting options, gives you the ability to modify and pare down results.

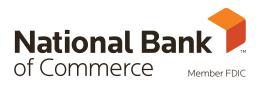

#### MAKE A TRANSFER

- > On the left-hand side of the homepage, select Transfer
- > Then select Make a transfer
- > Select More options if you would like to change the frequency, date and to add a memo

# ORGANIZING YOUR DASHBOARD

Located at the bottom of the page, the **Organize dashboard** button will allow you to customize your home screen to make navigation personal and easy.

### PAYING BILLS WITH NBC ONLINE BANKING

- > From the left-hand side of the homepage, select Payments
- > From here, you can add a New payee, Pay a bill, Pay a person and Manage payments

#### **ENROLL IN MOBILE DEPOSIT CAPTURE**

### FROM ONLINE BANKING HOMEPAGE:

On the left-hand side of the homepage, select **Remote deposits**. Chose an account and click **Enroll** 

#### FROM APP:

Menu in the upper left corner > Deposit check > + Enroll to add accounts

There is a 24 hour wait period to be enrolled in this feature. Limits are listed online when making deposits.

# INTERESTED IN TRACKING YOUR SPENDING HABITS?

- > Select any of your accounts from the main dashboard
- > Select Spending habits on the right-hand side of the page
- > This will bring you to Finance360° an account aggregator to help track spending, manage budgets and set goals

#### FORGOT PASSWORD?

- > Select Forgot password prior to logging on
- You will be prompted to enter your Social Security number and Account number
- > NBC will then send you a verification code to enter
- User will then be prompted to enter and confirm a new password

Banking on the go? Download our NBC-Mobile app!

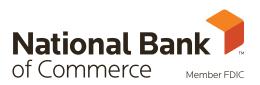

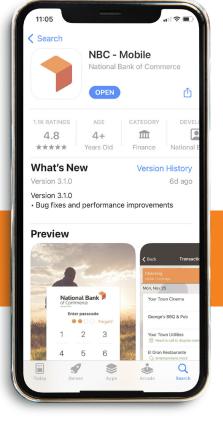